# **Instructions de l'APP For HONITURE G20**

Bonjour, merci d'avoir choisi HONITURE Robot, ce guide d'utilisation de l'application peut vous aider à connaître et à bien utiliser le robot, veuillez le lire pour référence. Si vous êtes toujours confus au sujet de certains contenus ou si vous avez besoin d'une autre assistance, n'hésitez pas à nous contacter à **support02@honiture.com**. Nous sommes toujours heureux de vous aider.

#### **Contenu:**

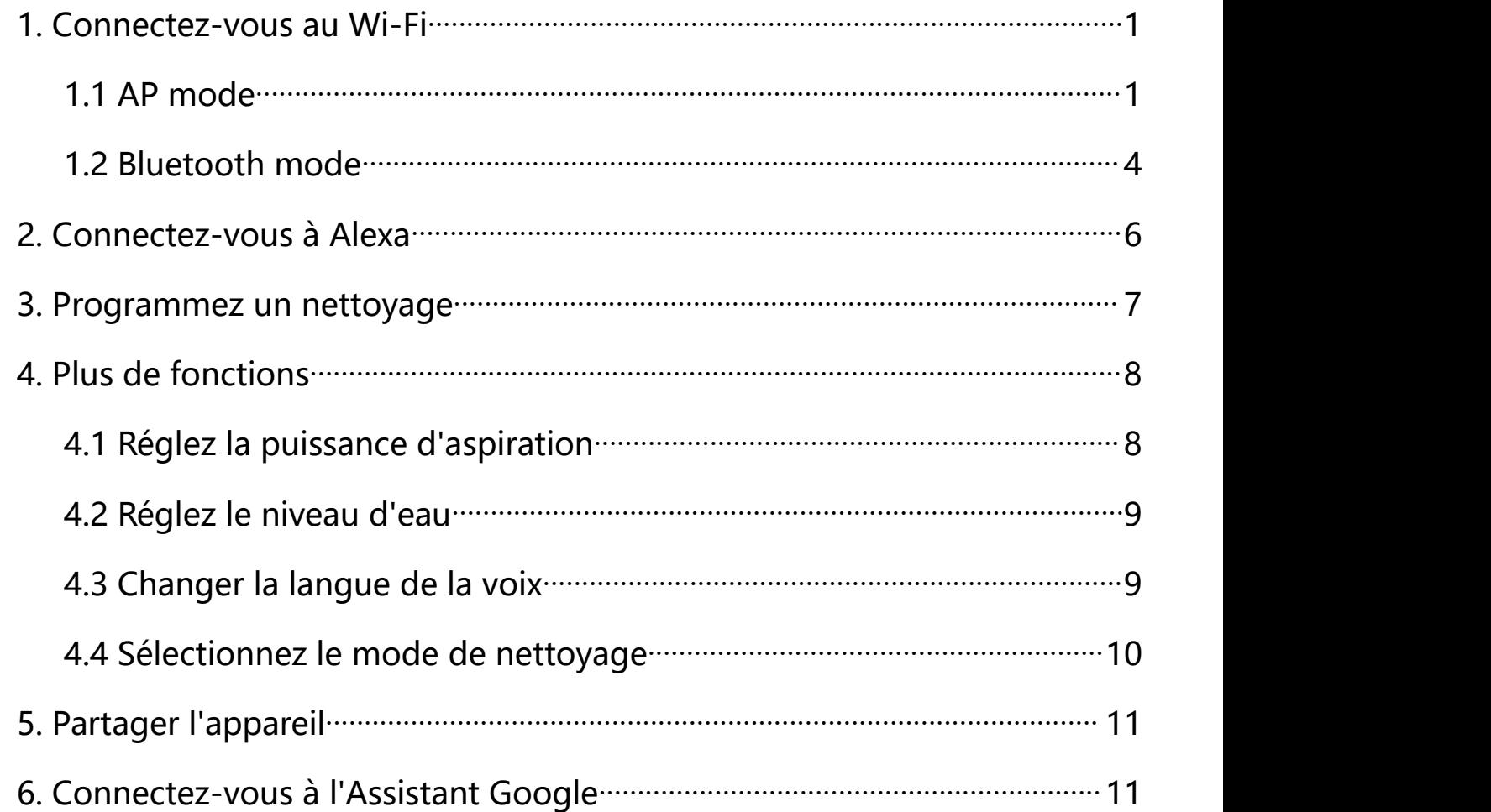

### <span id="page-1-0"></span>**1. Connectez-vous au Wi-Fi**

#### <span id="page-1-1"></span>**1.1 AP mode**

1) Télécharger l'application: Scannez le code QR avec votre téléphone portable ou recherchez dans Google Play Store (appareils iOS) / App Store (appareils Android) pour télécharger l'application Honysmart.

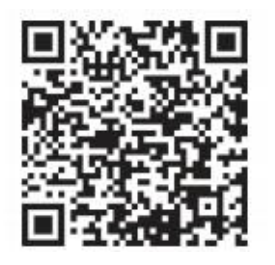

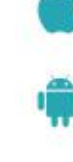

iOS: Compatible with Operating Systems 10 and higher.

Android: Compatible with Operating Systems 8.0 and higher.

- 2) Créez votre compte et connectez-vous.
- 3) Cliquez sur "+" dans le coin supérieur droit de la page et choisissez G20.
- 4) Allumez le robot. Appuyez et maintenez enfoncé le bouton d'alimentation pendant 3 secondes pour allumer le robot. Le robot dira "Démarrage en cours".

5) Réinitialisez le Wi-Fi. Appuyez et maintenez le bouton d'alimentation et le bouton de recharge en même temps pendant au moins 3 secondes, jusqu'à ce que vous entendiez le robot dire "Réinitialisation Wi-Fi, prêt pour la connexion en mode AP" et que le bouton d'alimentation clignote lentement en bleu.

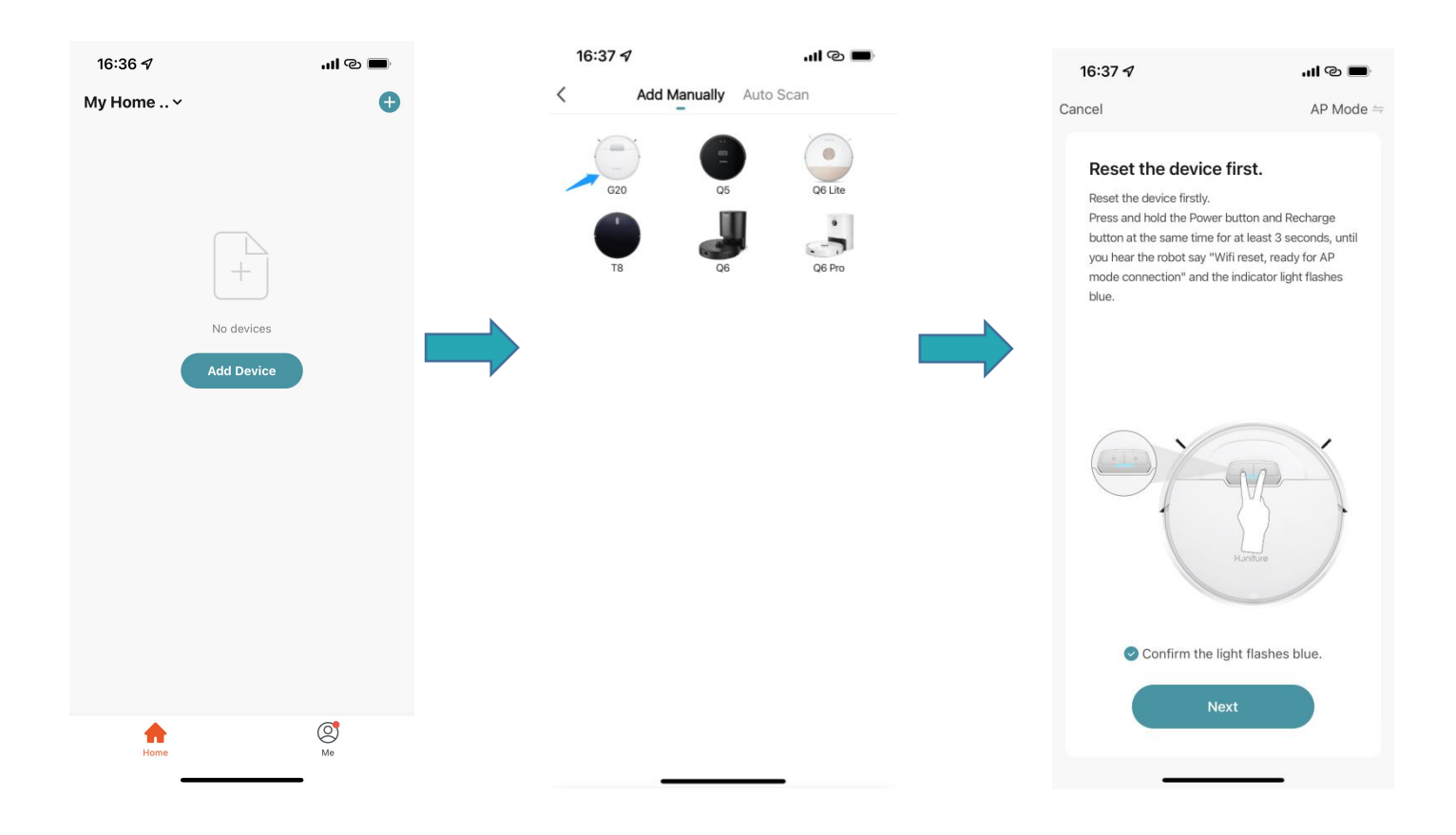

6) Entrez le nom et le mot de passe WiFi corrects (connecté au même WiFi que votre téléphone) et cliquez sur "Suivant"

7) Cliquez sur "Se connecter maintenant" et il passera automatiquement à la page de configuration de votre téléphone mobile

8) Accédez à la page de configuration WiFi et recherchez le réseau de points d'accès "**SmartLife-xxxx**" et cliquez pour connecter.

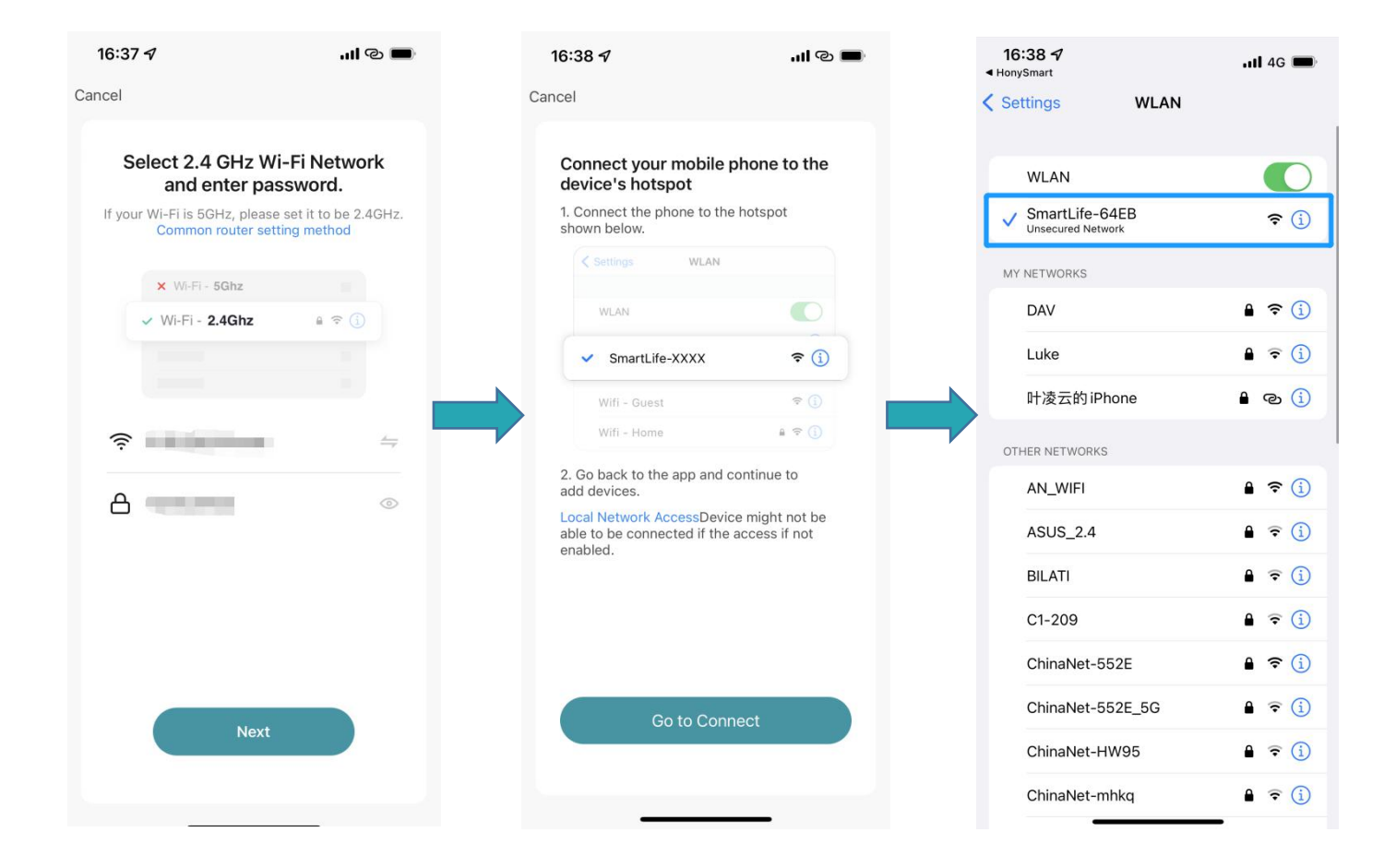

- 9) Revenez à l'application et attendez que l'ajout de l'appareil soit terminé
- 10) Cliquez sur "Terminé" pour terminer la connexion.

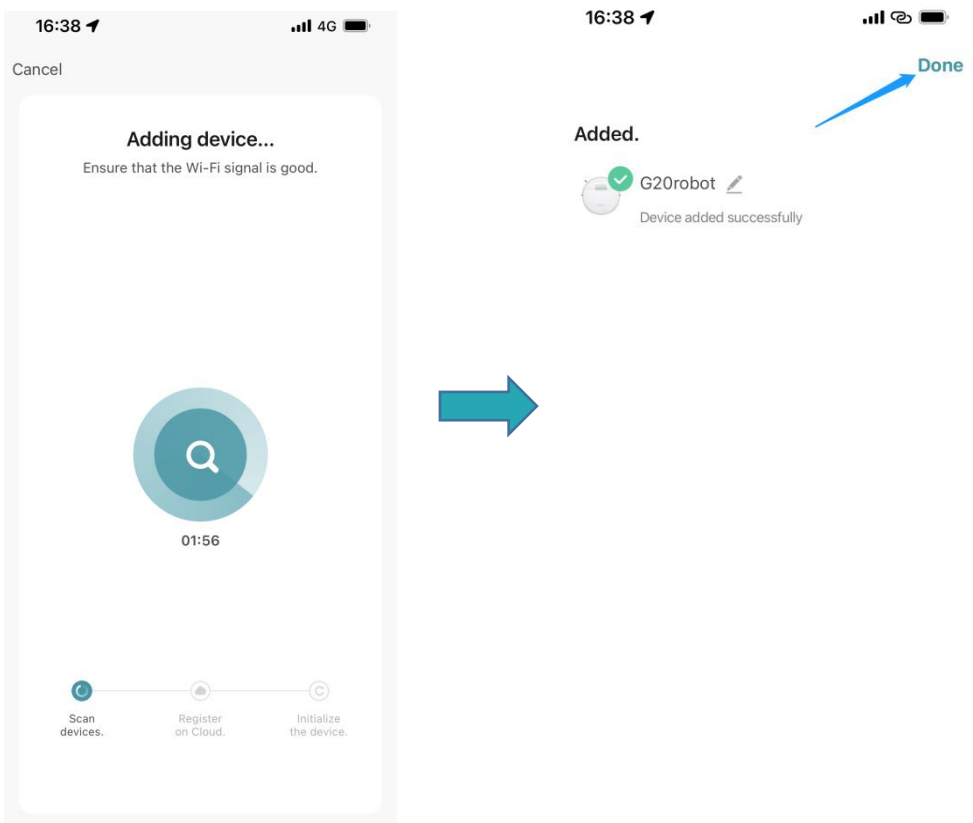

#### <span id="page-4-0"></span>**1.2 Bluetooth mode**

## Avant de vous connecter, assurez-vous que le Bluetooth de votre téléphone est activé

1)Cliquez sur "+" dans le coin supérieur droit de la page et choisissez G20.

2) Allumez le robot. Appuyez et maintenez enfoncé le bouton d'alimentation pendant 3 secondes pour allumer le robot. Le robot dira "Démarrage en cours".

- 3) Sélectionnez le mode "Bluetooth" dans le coin supérieur droit. Reset Wifi. Réinitialisez le Wi-Fi. Appuyez et maintenez le bouton d'alimentation et le bouton de recharge en même temps pendant au moins 3 secondes, jusqu'à ce que vous entendiez le robot dire "Réinitialisation Wi-Fi, prêt pour la connexion en mode Bluetooth" et que le bouton d'alimentation clignote lentement en bleu.
- 4) Connectez-vous au Wi-Fi 2.4 GHz
- 5) Attente de connexion
- 6) Cliquez sur "Terminé" pour terminer la connexion.

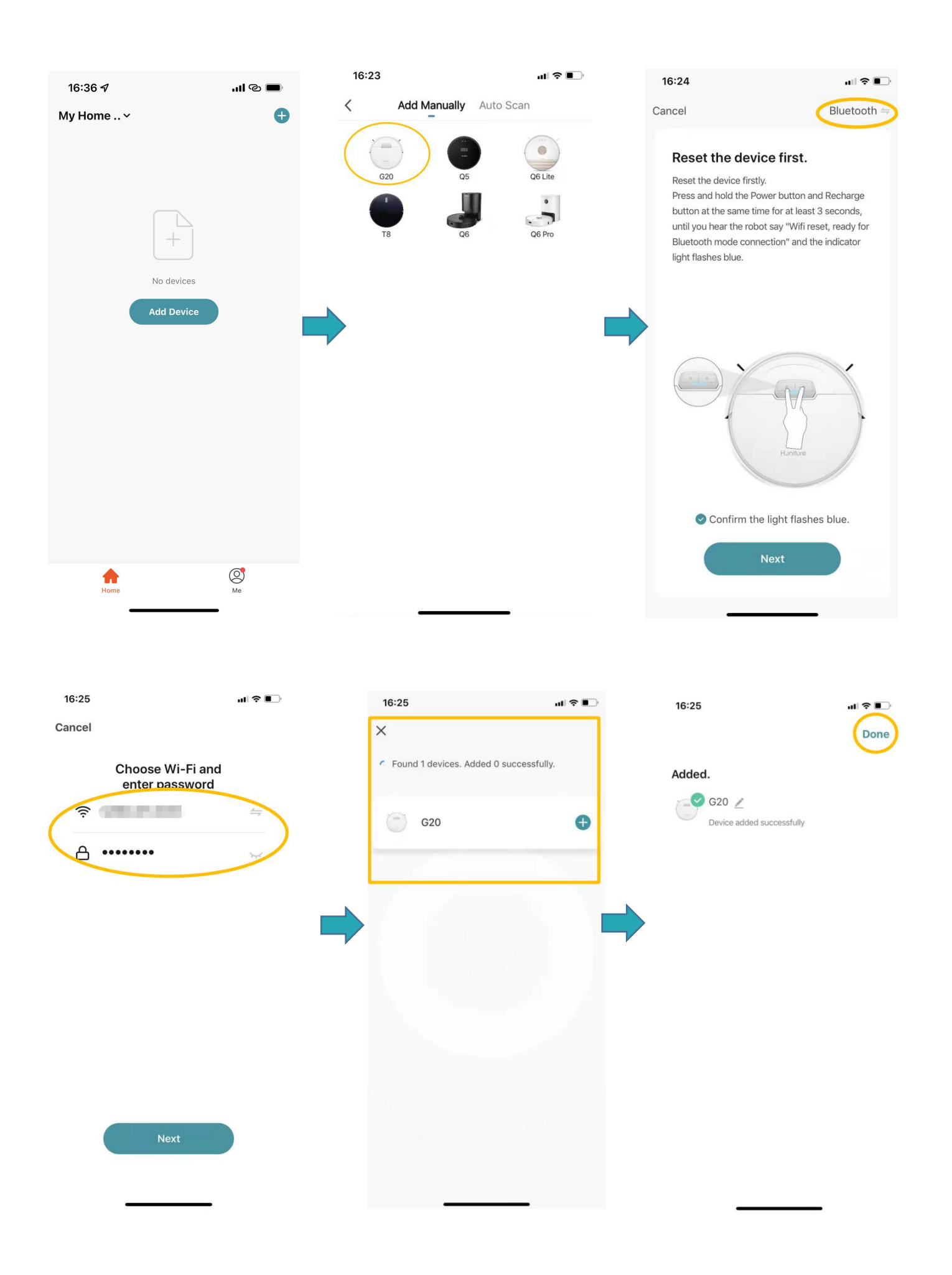

#### <span id="page-6-0"></span>**2. Connectez-vous à Alexa**

Avant de vous connecter: Aassurez-vous que le robot est connecté à votre Wi-Fi domestique et qu'il est sous tension. Assurez-vous d'avoir connecté votre Alexa WIFI et de l'avoir allumé.

1) Sur l'application Alexa, accédez à Setting - Skill& Games - rechercher "Smart life"

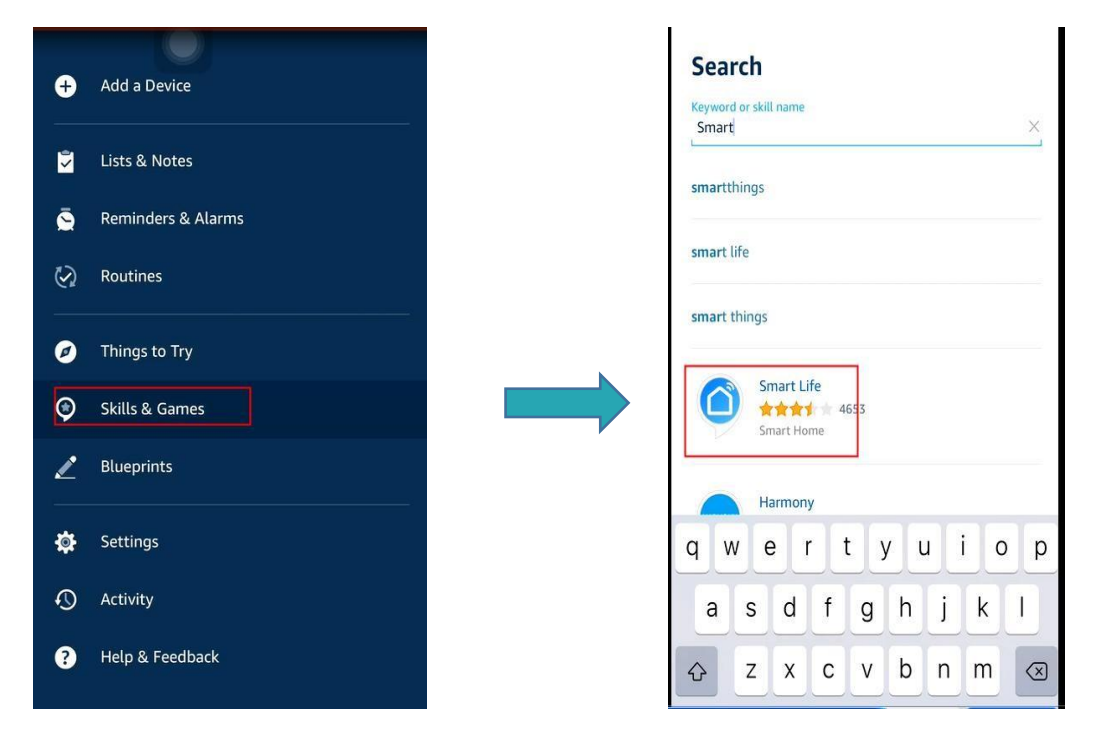

2) Activez cette compétence et saisissez votre compte que vous avez créé pour le robot G20

qui se connecte déjà.

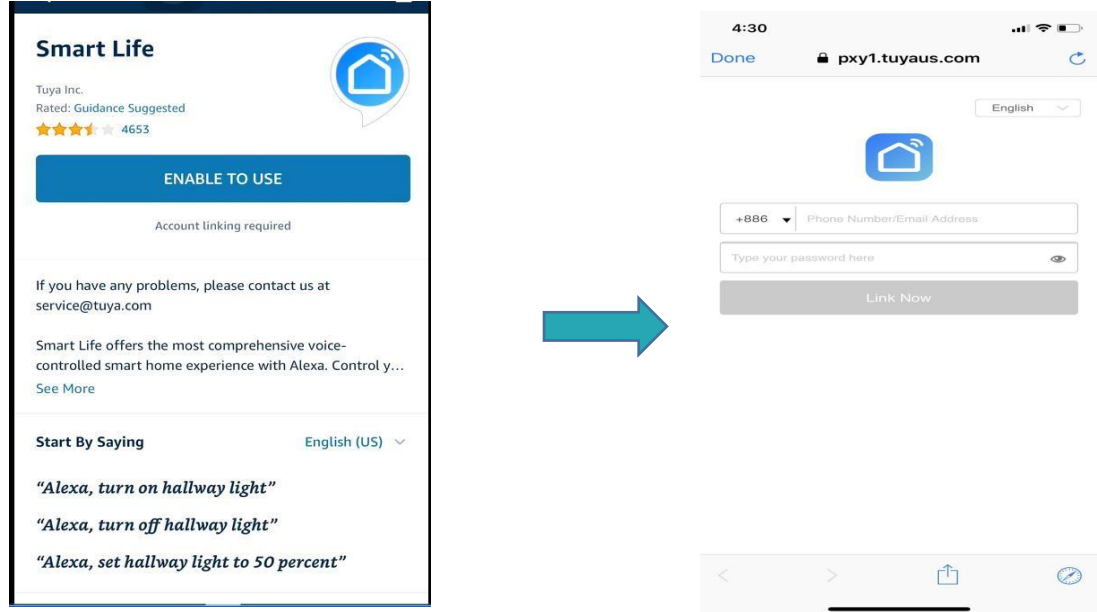

### <span id="page-7-0"></span>**3. Programmez un nettoyage**

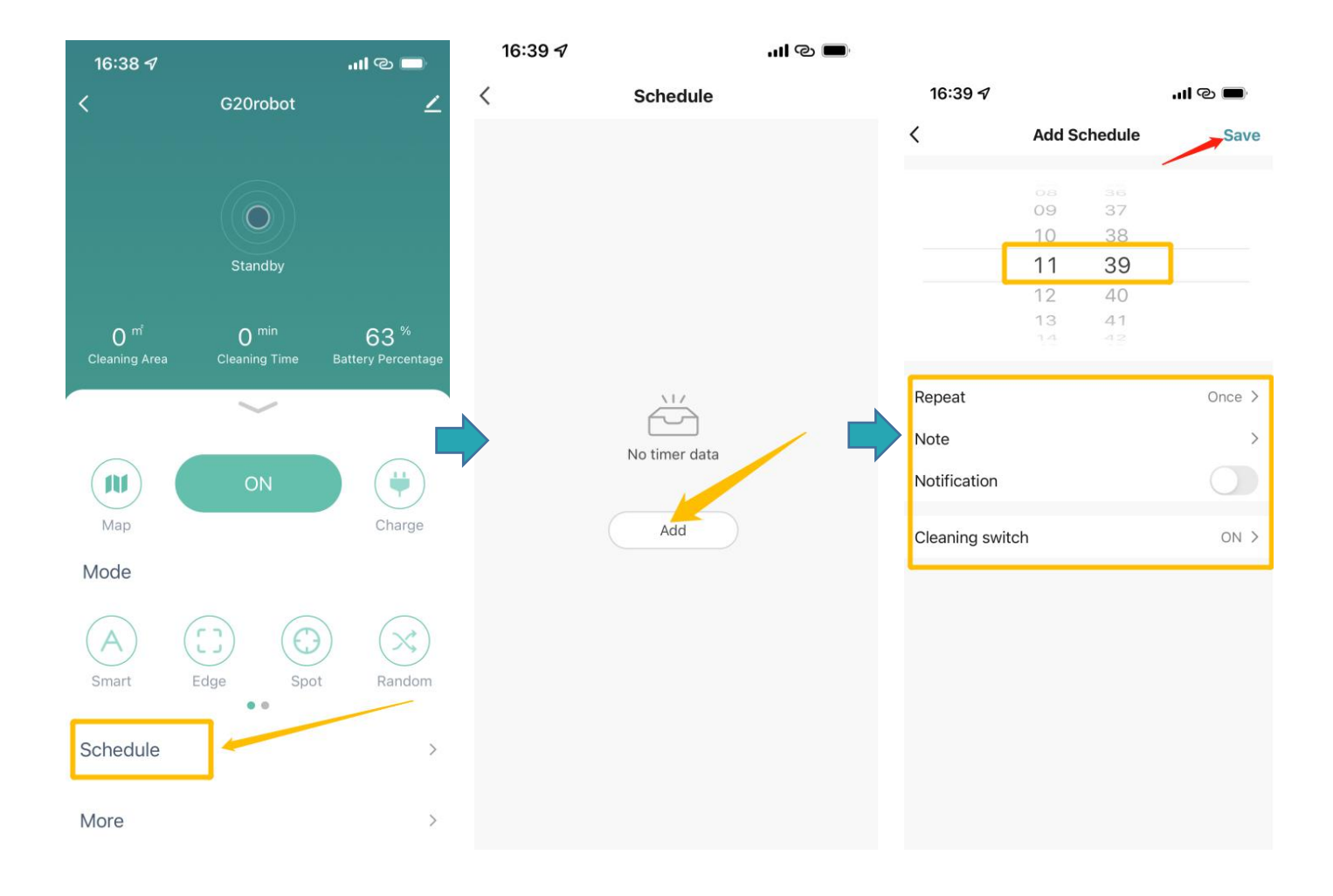

### <span id="page-8-0"></span>**4. Plus de fonctions**

### <span id="page-8-1"></span>**4.1 Réglez la puissance d'aspiration**

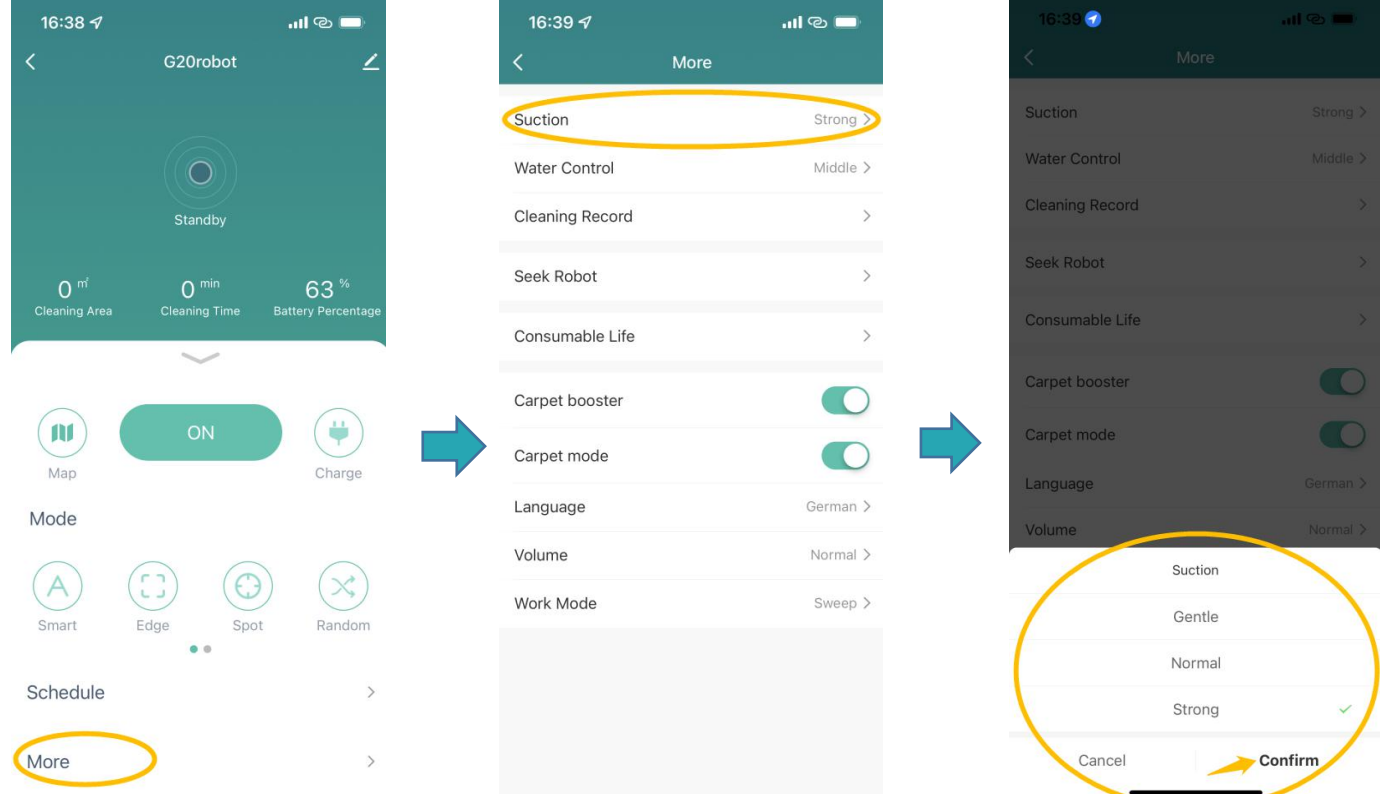

### <span id="page-9-0"></span>**4.2 Réglez le niveau d'eau**

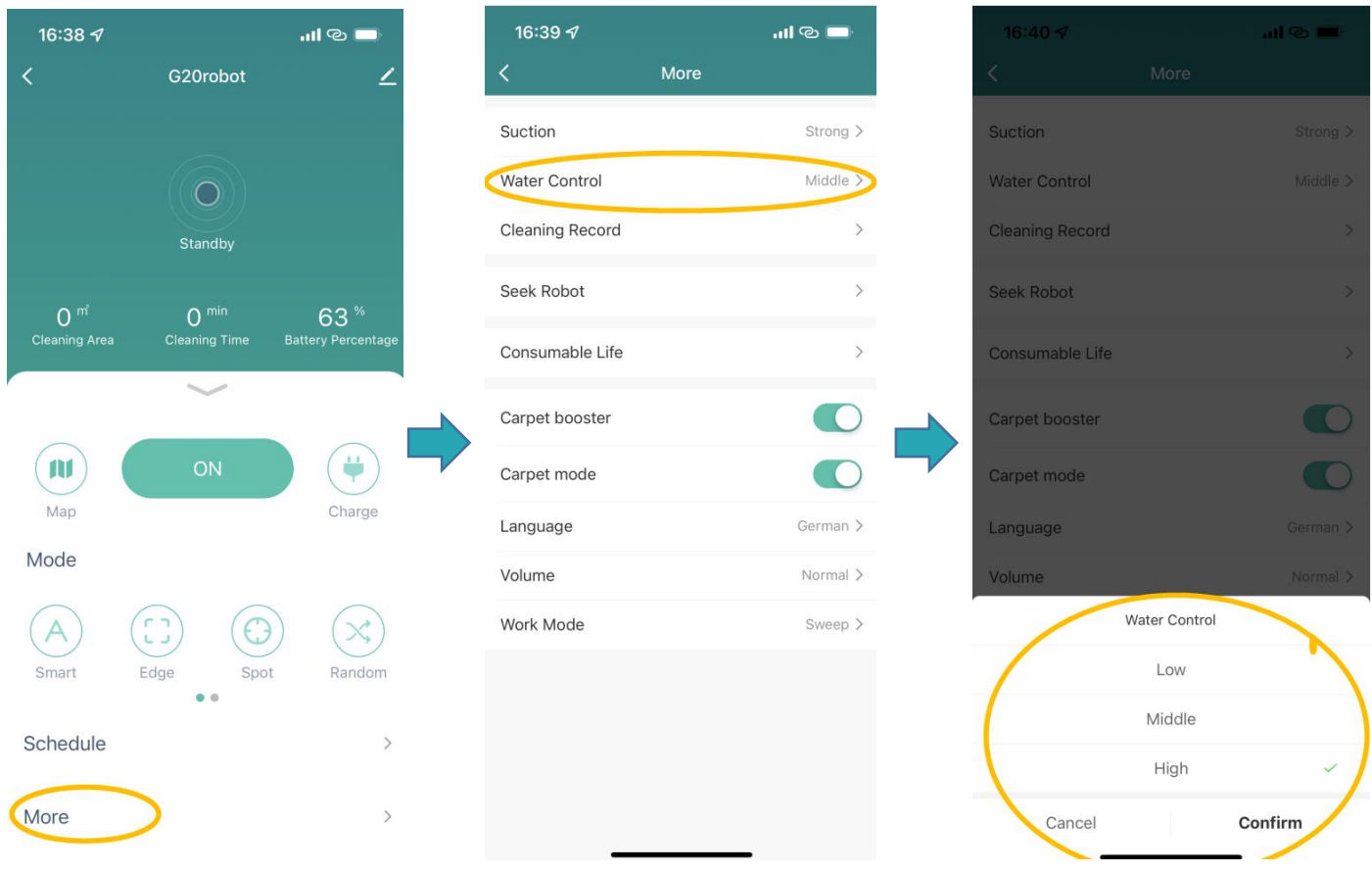

### <span id="page-9-1"></span>**4.3 Changer la langue de la voix**

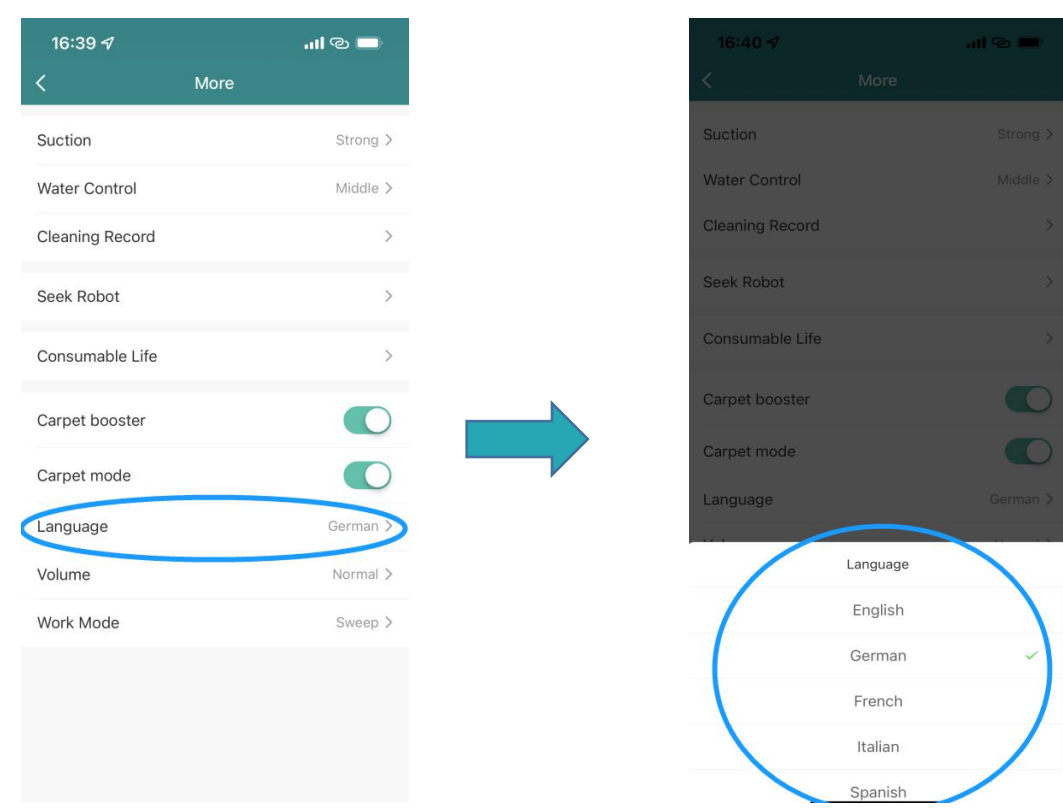

#### <span id="page-10-0"></span>**4.4 Sélectionnez le mode de nettoyage**

Vous pouvez choisir seulement Balayer/seulement Nettoyer/balayage et vadrouille

<span id="page-10-1"></span>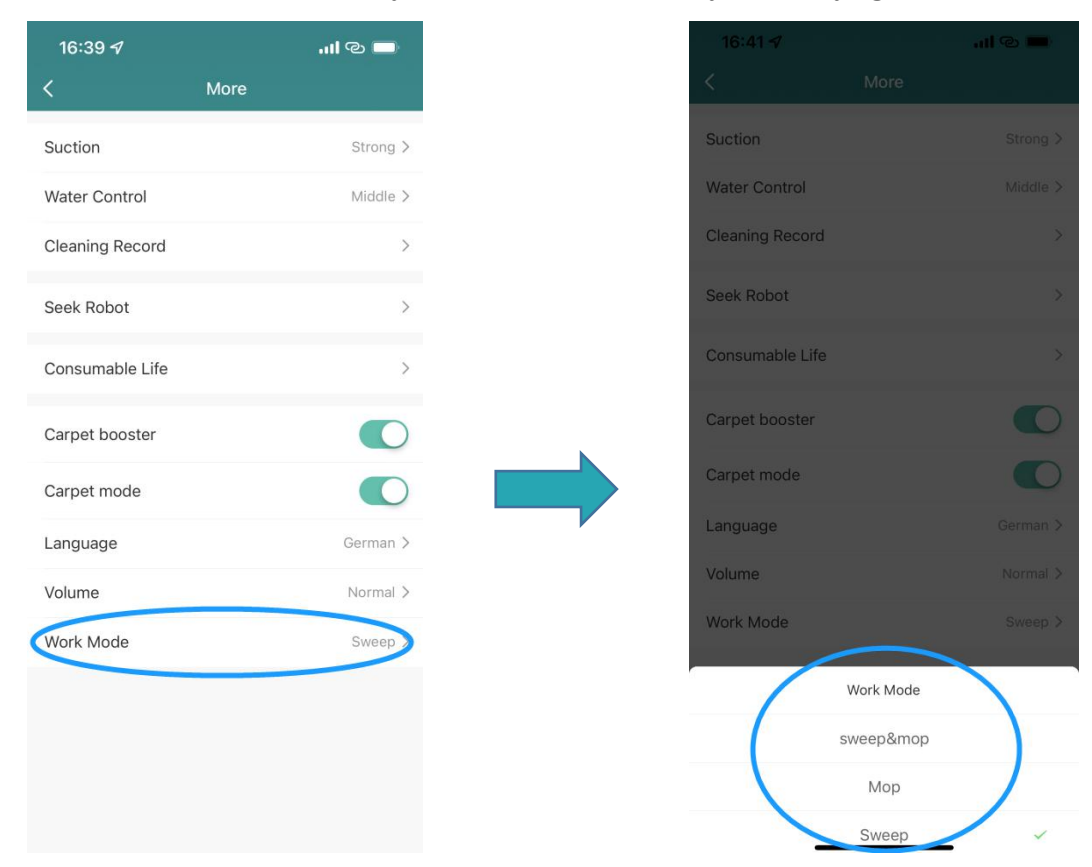

### **5. Partager l'appareil**

Veuillez vous assurer que la personne partagée a également enregistré un compte

#### HonySmart

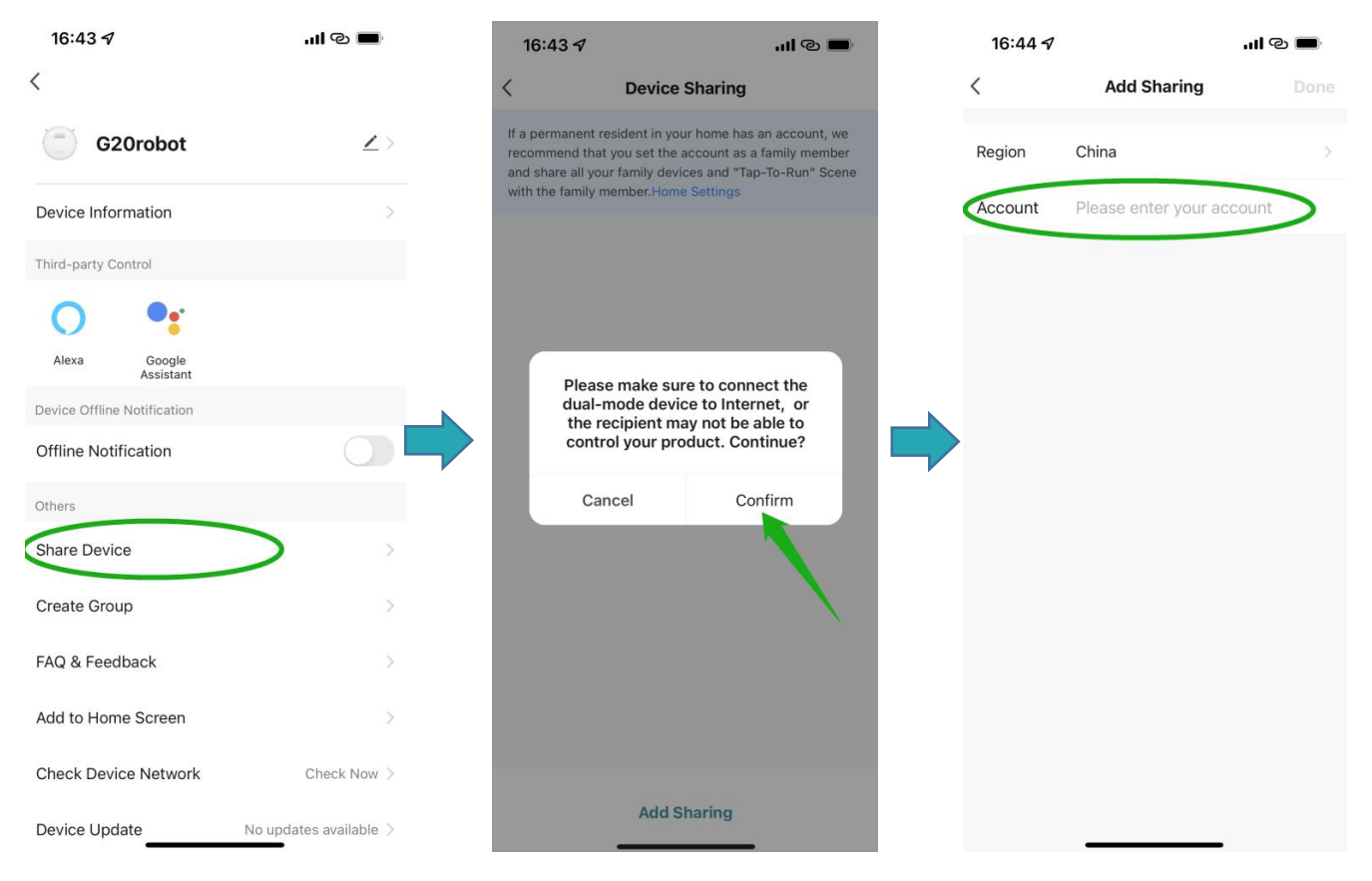

#### <span id="page-11-0"></span>**6. Connectez-vous à l'Assistant Google**

Avant de vous connecter: Assurez-vous d'avoir connecté le robot à votre Wi-Fi domestique et de l'avoir allumé. Veuillez vous assurer que votre assistant Google Wi-Fi est connecté et allumé.

1. Sur l'application Google Home, accédez à "Configurer un nouvel appareil" et recherchez "Smart life"

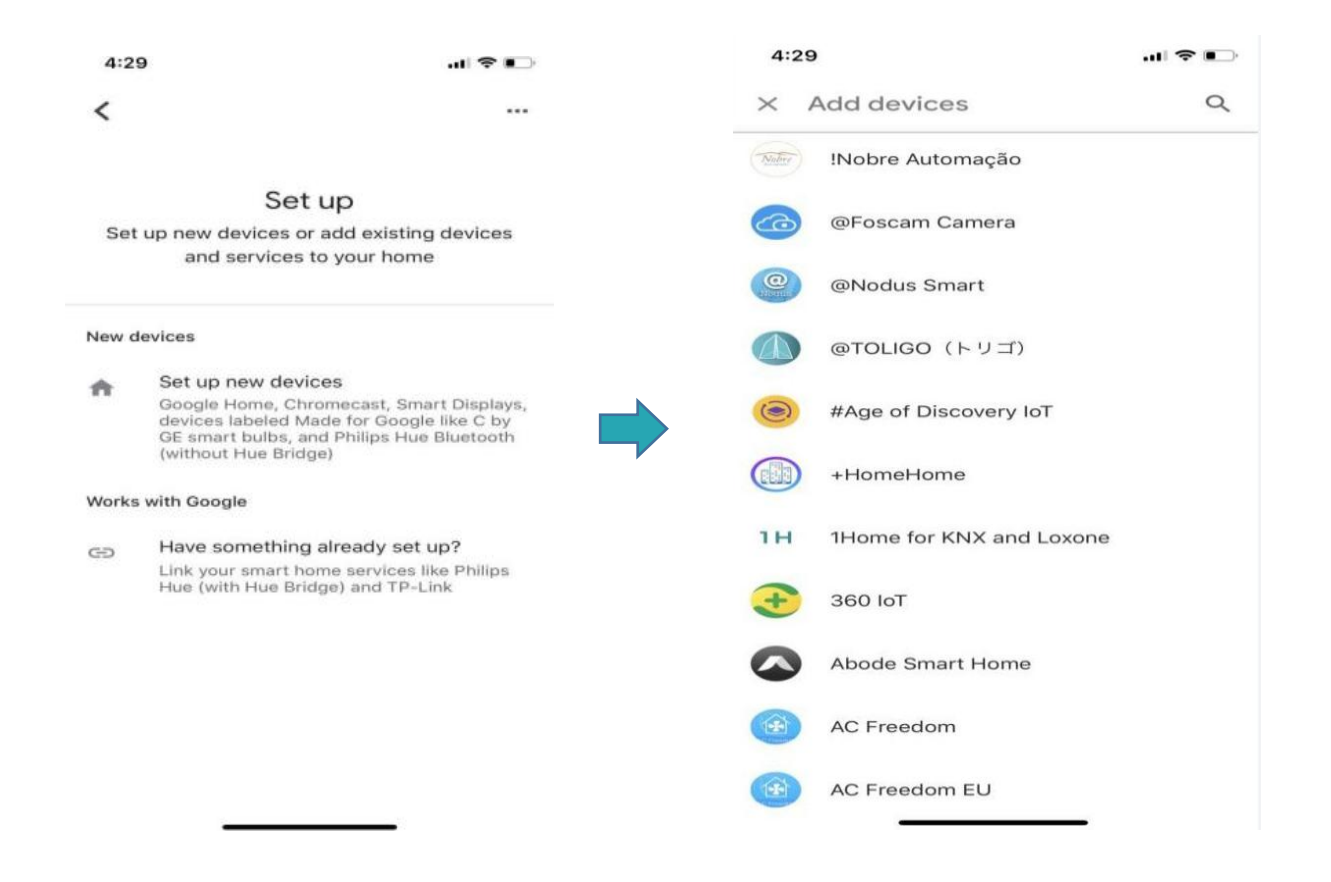

2. Activez cet appareil et saisissez votre compte que vous avez créé pour le robot G20 qui

se connecte déjà.

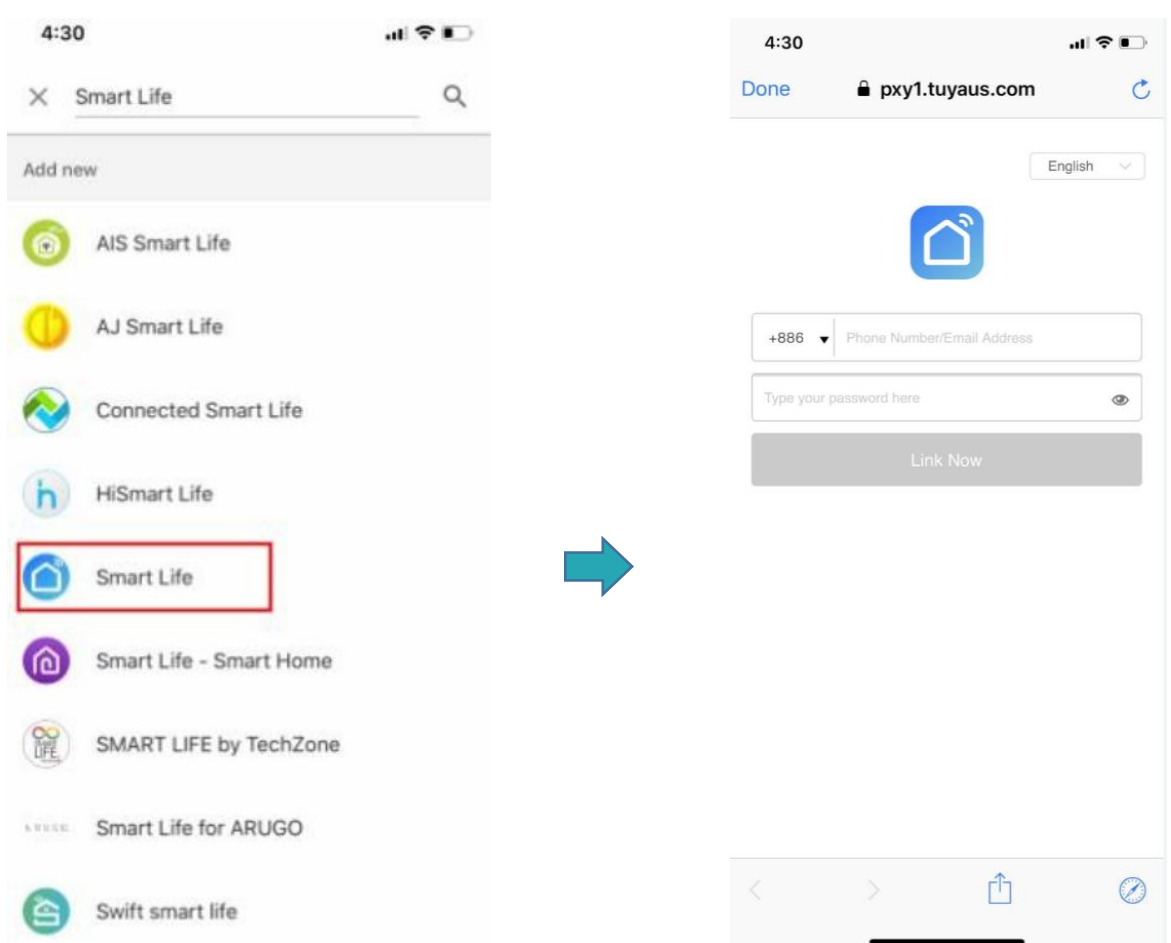